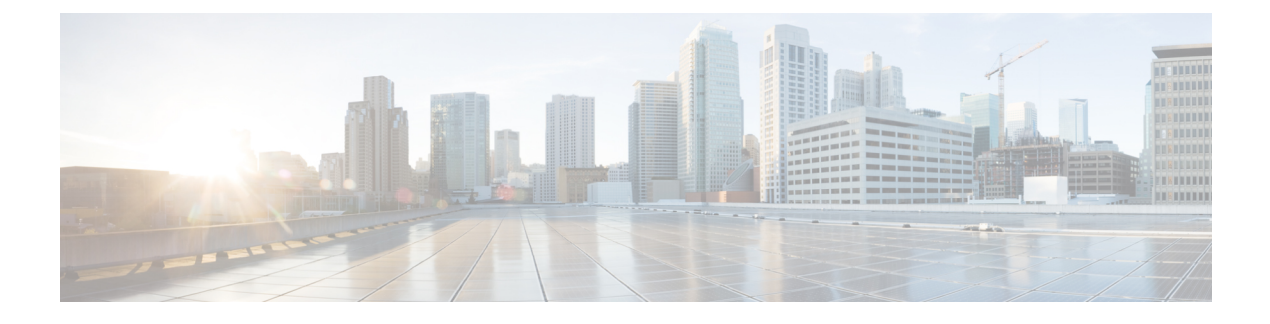

# **Configuring System Profiles**

This section includes the following topics:

- [Profiles,](#page-0-0) page 1
- Policies in System [Profiles,](#page-0-1) page 1
- [Configuring](#page-1-0) Policies, page 2
- [Configuring](#page-21-0) the Default Profile, page 22

# <span id="page-0-0"></span>**Profiles**

Prime Network Services Controller profiles are configurable.

Prime Network Services Controller provides default profiles. Default profiles are system generated and can be modified, but they cannot be deleted. You can add new policies to a profile, including DNS and NTP policies, or assign existing policies to the a profile.

The Prime Network Services Controller profile includes the DNS domain name that specified at boot configuration. That domain is displayed in the Prime Network Services Controller instance. New DNS domains cannot be created. However, the domain name description can be modified.

Prime Network Services Controller does not support the creation of additional Prime Network Services Controller profiles.

# <span id="page-0-1"></span>**Policies in System Profiles**

You can create multiple policies and assign them to the System profile. Policies for the System profile are created and deleted on the **System Profile** tab. Policies can be assigned to the System profile. System profile uses name resolution to resolve policy assignments. For details, see Name Resolution in a [Multi-Tenant](b_VNMC_GUI_Configuration_Guide_3_0_chapter_01000.pdf#unique_49) [Environment](b_VNMC_GUI_Configuration_Guide_3_0_chapter_01000.pdf#unique_49).

The following policies created under root only, in the Device Policies area, will be visible in the System profile:

- Core file
- Fault
- Log file
- Syslog

Policies created under root are visible to both the System profile and the Device profile.

DNS server, NTP server and domain names can be assigned as inline policies. A time zone setting can also be assigned to the profile.

When the system boots up, the following policies already have existing default policies:

- Fault policy
- Log File
- Syslog policy

The default policies cannot be deleted but may be modified.

# <span id="page-1-0"></span>**Configuring Policies**

## **Configuring a Core File Policy**

### **Adding a Core File Policy to the System Profile**

#### **Procedure**

**Step 1** Choose **Administration > System Profile > root > Policies > Core File**.

**Step 2** In the General tab, click **Add Core File Policy**.

**Step 3** In the Add Core File Policy dialog box, complete the following fields, then click **OK**:

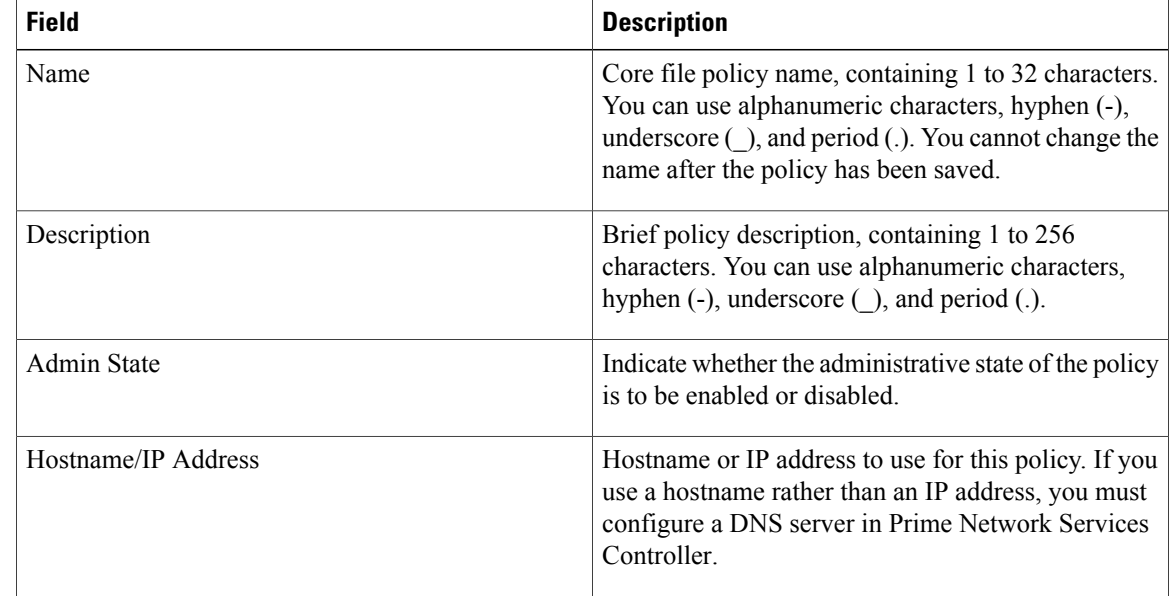

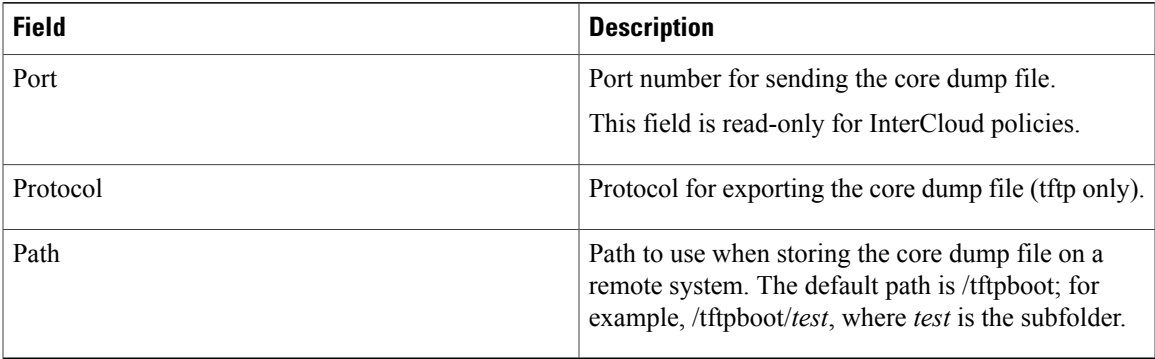

## **Editing a Core File Policy for a System Profile**

### **Procedure**

 $\mathbf I$ 

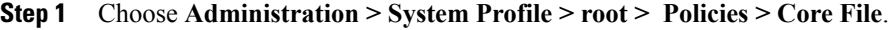

- **Step 2** In the General tab, click the core file policy you want to edit, then click **Edit**.
- **Step 3** In the Edit dialog box, modify the following fields as appropriate, then click **OK**:

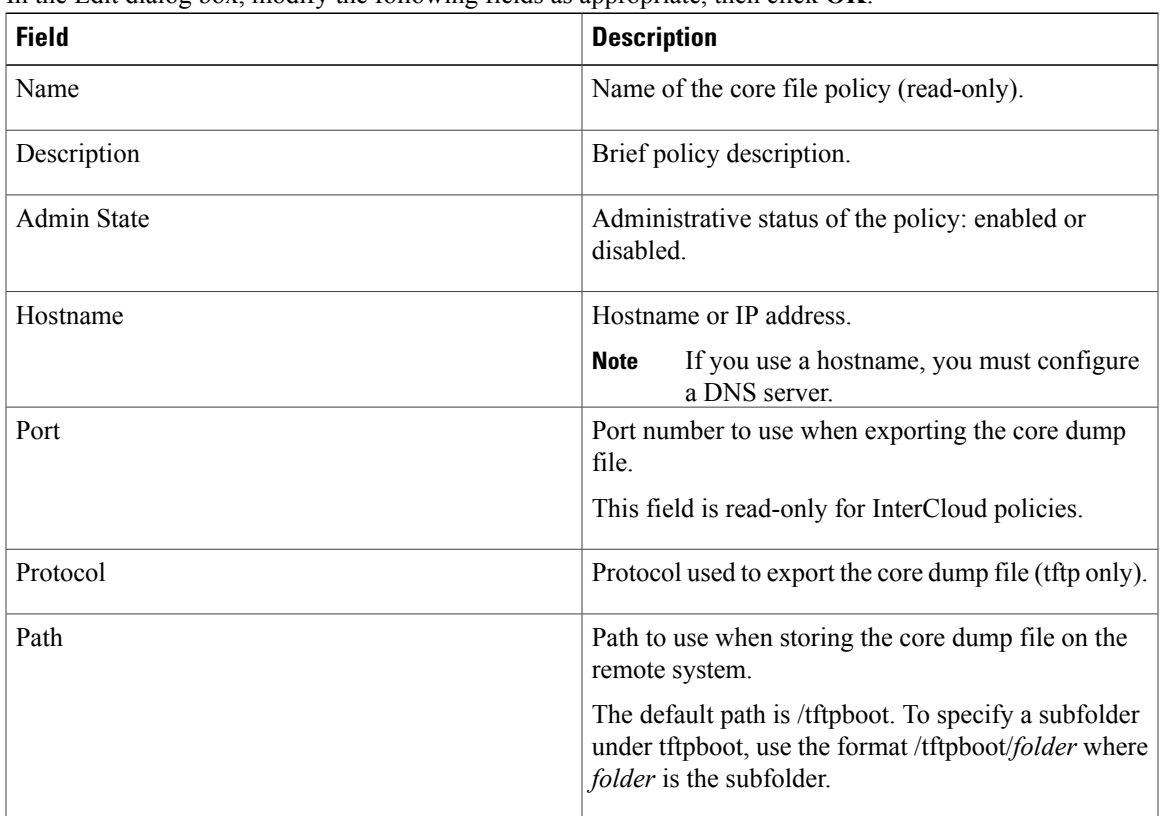

I

## **Deleting a Core File Policy from the System Profile**

### **Procedure**

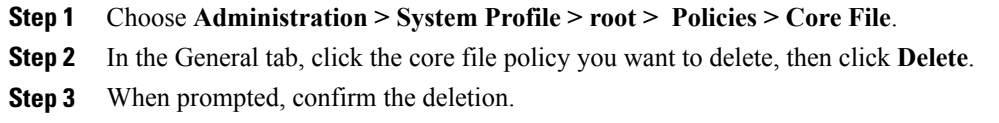

## **Configuring a Fault Policy**

### **Adding a Fault Policy to the System Profile**

When the system boots up, a default policy already exists. You can modify the default policy, but you cannot delete it.

- **Step 1** Choose **Administration > System Profile > root > Policies > Fault**.
- **Step 2** In the General tab, click **Add Fault Policy**.
- **Step 3** In the Add Fault Policy dialog box, provide the information as described in the following table, then click **OK**:

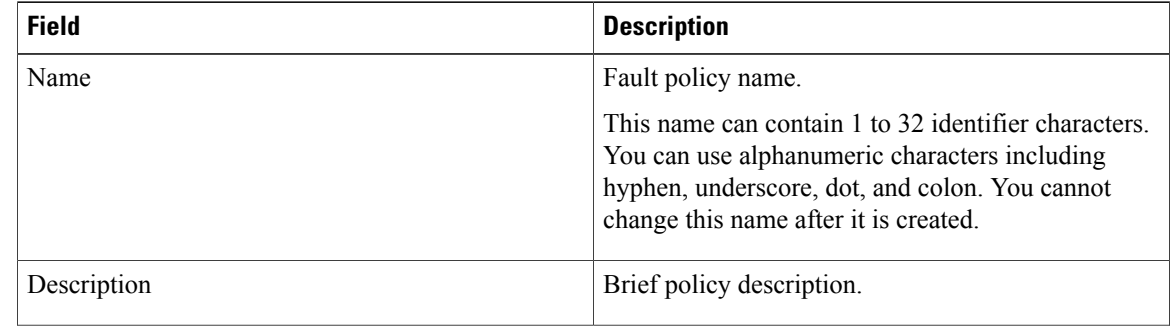

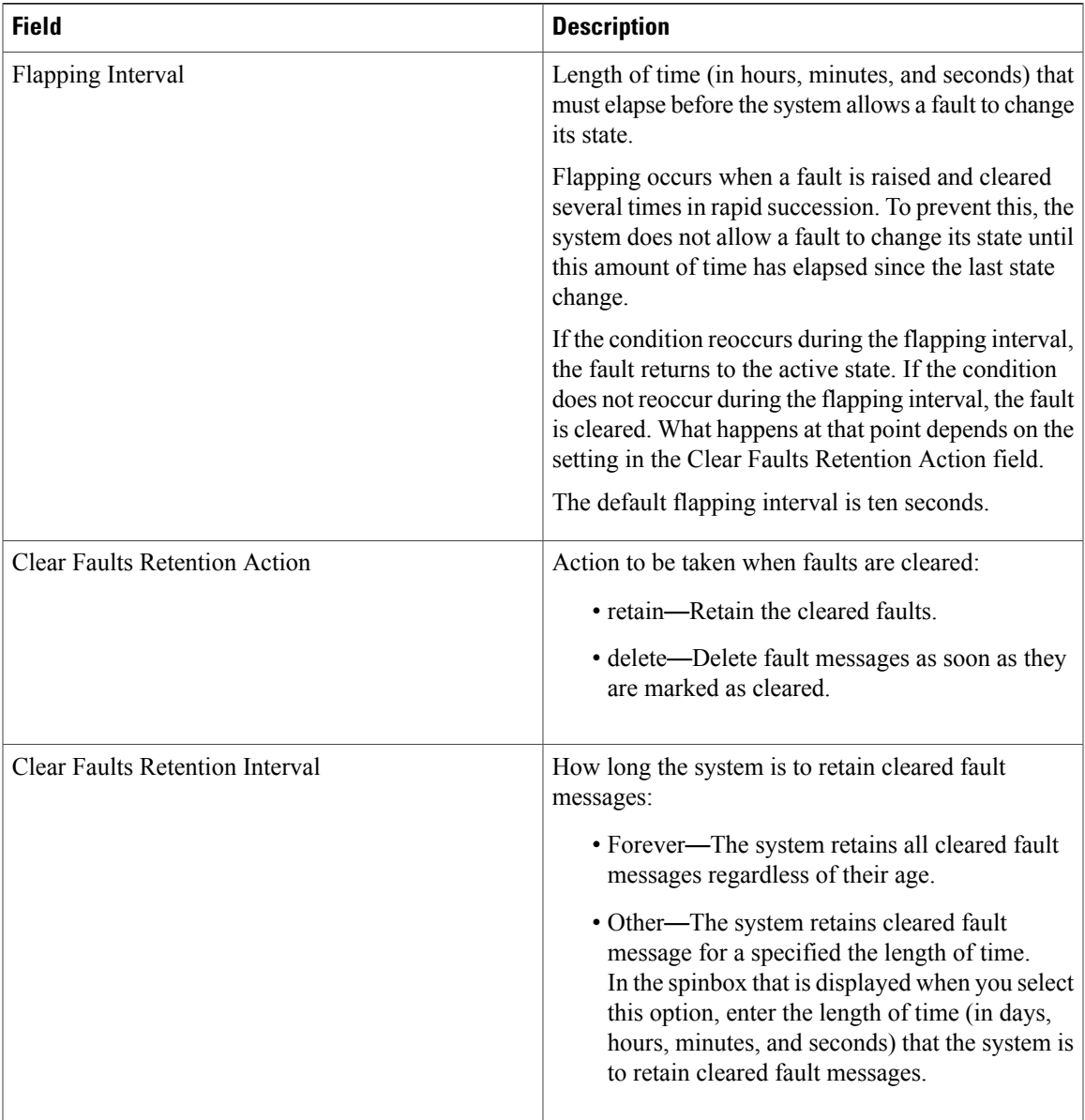

## **Editing a Fault Policy for a System Profile**

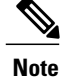

 $\mathbf{I}$ 

When the system boots up, a default policy already exists. You can modify the default policy, but you cannot delete it.

T

- **Step 1** Choose **Administration > System Profile > root > Policies > Fault**.
- **Step 2** In the General tab, select the fault policy you want to edit, then click **Edit**.
- **Step 3** In the Edit Fault Policy dialog box, modify the fields as needed by using the information in the following table, then click **OK**.

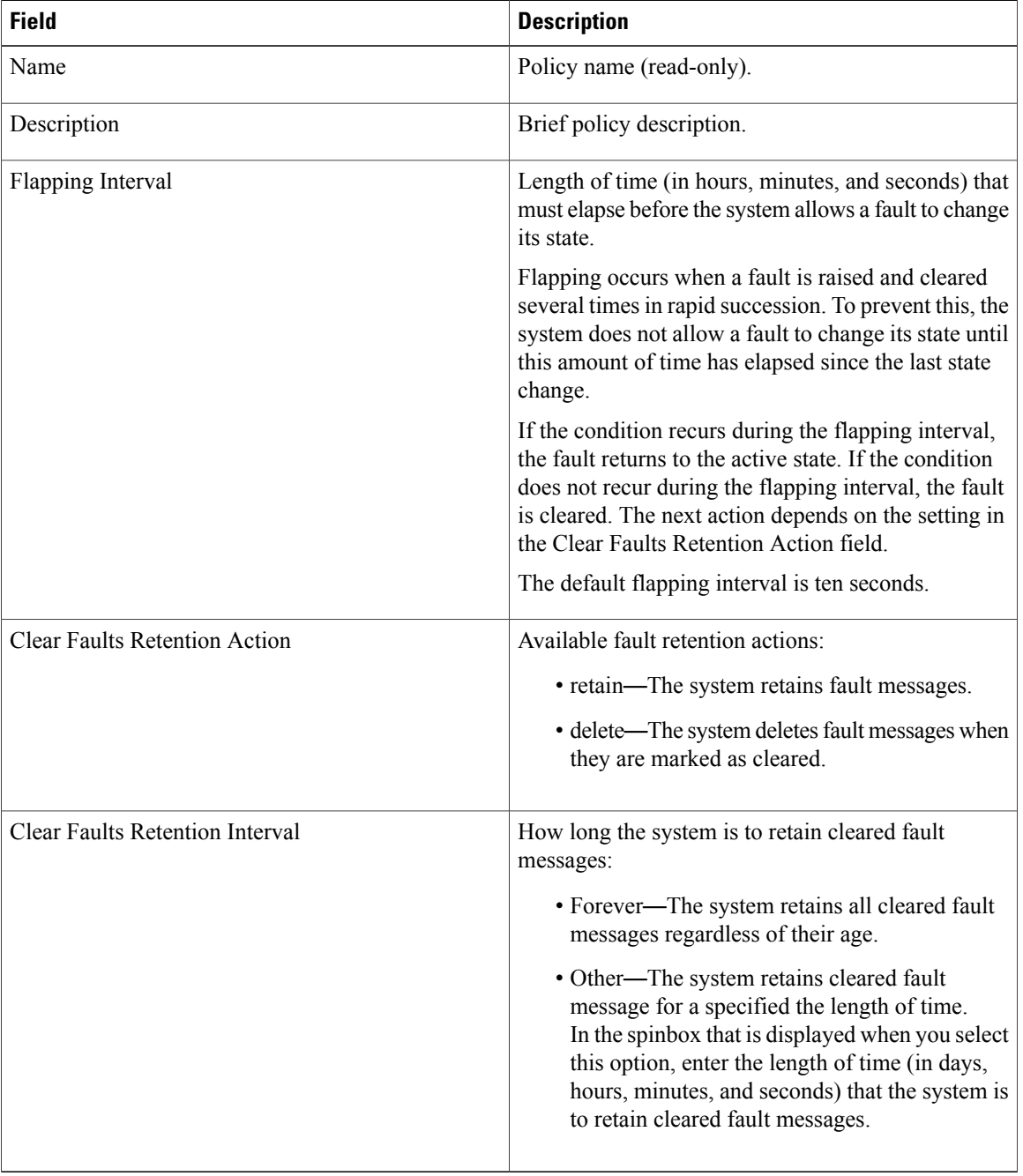

### **Deleting a Fault Policy from the System Profile**

![](_page_6_Picture_379.jpeg)

When the system boots up, a default policy already exists. You can modify the default policy, but you cannot delete it.

#### **Procedure**

- **Step 1** Choose **Administration > System Profile > root > Policies > Fault**.
- **Step 2** In the General tab, select the fault policy you want to delete, then click **Delete**.
- **Step 3** When prompted, confirm the deletion.

## **Configuring a Logging Policy**

### **Adding a Logging Policy to the System Profile**

When the system boots up, a default policy already exists. You can modify the default policy, but you cannot delete it.

#### **Procedure**

ı

- **Step 1** Choose **Administration > System Profile > root > Policies > Log File**.
- **Step 2** In the General tab, click **Add Logging Policy**.
- **Step 3** In the Add Logging Policy dialog box, complete the following fields:

![](_page_6_Picture_380.jpeg)

| <b>Field</b>              | <b>Description</b>                                                     |
|---------------------------|------------------------------------------------------------------------|
| Log Level                 | One of the following logging severity levels:                          |
|                           | · debug0                                                               |
|                           | · debug1                                                               |
|                           | · debug2                                                               |
|                           | $\cdot$ debug3                                                         |
|                           | · debug4                                                               |
|                           | $\cdot$ info                                                           |
|                           | • warning                                                              |
|                           | • minor                                                                |
|                           | · major                                                                |
|                           | · critical                                                             |
|                           | The default log level is info.                                         |
| <b>Backup Files Count</b> | Number of backup files that are filled before they are<br>overwritten. |
|                           | The range is 1 to 9 files, with a default of 2 files.                  |
| File Size (bytes)         | Backup file size.                                                      |
|                           | The range is 1 MB to 100 MB with a default of 5 MB.                    |

**Step 4** Click **OK**.

## **Editing a Logging Policy for System Profile**

When the system boots up, a default policy already exists. You can modify the default policy, but you cannot delete it. **Note**

- **Step 1** Choose **Administration > System Profile > root > Policies > Log File**.
- **Step 2** In General tab, select the logging policy that you want to edit, then click **Edit**.
- **Step 3** In the Edit Log File Policy dialog box, modify the information as required by using the information in the following table, then click **OK**.

![](_page_8_Picture_281.jpeg)

## **Deleting a Logging Policy from the System Profile**

![](_page_8_Picture_4.jpeg)

**Note**

 $\mathsf I$ 

When the system boots up, a default policy already exists. You can modify the default policy, but you cannot delete it.

#### **Procedure**

- **Step 1** Choose **Administration > System Profile > root > Policies > Log File**.
- **Step 2** In the General tab, select the logging policy you want to delete, then click **Delete**.
- **Step 3** When prompted, confirm the deletion.

## <span id="page-9-0"></span>**Configuring a Syslog Policy**

### **Adding a Syslog Policy to the System Profile**

When the system boots up, a default policy already exists. You can modify the default policy, but you cannot delete it.

The syslog message settings that you configure for the System profile apply to Prime Network Services Controller syslog messages only. These settings do not affect other non-Prime Network Services Controller syslog messages.

- **Step 1** Choose **Administration > System Profile > root > Policies > Syslog**.
- **Step 2** In the General tab, click **Add Syslog Policy**.
- **Step 3** In the Add Syslog Policy dialog box, provide the information as described in the following table, then click **OK**.

![](_page_9_Picture_492.jpeg)

 $\mathbf{I}$ 

![](_page_10_Picture_342.jpeg)

 $\mathbf{I}$ 

 $\mathbf I$ 

![](_page_11_Picture_239.jpeg)

![](_page_12_Picture_542.jpeg)

## **Editing a Syslog Policy for the System Profile**

The syslog message settings that you configure for the System profile apply to Prime Network Services Controller syslog messages only. These settings do not affect other non-Prime Network Services Controller syslog messages.

![](_page_12_Picture_5.jpeg)

Г

When the system boots up, a default policy already exists. You can modify the default policy, but you cannot delete it.

 $\overline{\phantom{a}}$ 

- **Step 1** Choose **Administration > System Profile > root > Policies > Syslog**.
- **Step 2** In the General tab, select the syslog policy you want to edit, then click **Edit**.
- **Step 3** In the Edit Syslog Policy dialog box, update the information as required by using the information in the following table, then click **OK**.

![](_page_13_Picture_485.jpeg)

 $\mathbf{I}$ 

![](_page_14_Picture_377.jpeg)

T

![](_page_15_Picture_474.jpeg)

## **Deleting a Syslog Policy from a System Profile**

**Note**

When the system boots up, a default policy already exists. You can modify the default policy, but you cannot delete it.

I

#### **Procedure**

- **Step 1** Choose **Administration > System Profile > root > Policies > Syslog**.
- **Step 2** In the General tab, click the syslog policy you want to delete, then click **Delete**.
- **Step 3** When prompted, confirm the deletion.

### **Adding a Syslog Server to the System Profile**

This procedure assumes that you have already created a syslog policy for a Prime Network Services Controller profile. For information on creating a syslog policy for a Prime Network Services Controller profile, see [Adding](#page-9-0) a Syslog Policy to the System Profile, on page 10.

- **Step 1** Choose **Administration > System Profile > root > Policies > Syslog** syslog-policy.
- **Step 2** In the Servers tab, click **Add Syslog Server**.
- **Step 3** In the Add Syslog Server dialog box, provide the information as described in the following table, then click **OK**:

![](_page_16_Picture_455.jpeg)

I

![](_page_17_Picture_262.jpeg)

![](_page_18_Picture_382.jpeg)

## **Editing a Syslog Server for the System Profile**

### **Procedure**

Г

- **Step 1** Choose **Administration > System Profile > root > Policies > Syslog**.
- **Step 2** In the General tab, select the syslog policy with the syslog server that you want to edit, then click **Edit**.
- **Step 3** In the Edit Syslog Policy dialog box, click the **Servers** tab.
- **Step 4** Select the syslog server that you want to edit, then click **Edit**.
- **Step 5** In the Edit Syslog Server dialog box, edit the information as required, using the information in the following table, and then click **OK**:

![](_page_18_Picture_383.jpeg)

I

![](_page_19_Picture_216.jpeg)

 $\mathbf{I}$ 

![](_page_20_Picture_348.jpeg)

## **Deleting a Syslog Server from a System Profile**

### **Procedure**

![](_page_21_Picture_389.jpeg)

# <span id="page-21-0"></span>**Configuring the Default Profile**

## **Editing the System Default Profile**

- **Step 1** Choose **Administration > System Profile > root > Profile > default**.
- 
- **Step 2** In the General tab, update the information as required:

| <b>Field</b> | <b>Description</b>                |
|--------------|-----------------------------------|
| Name         | Default profile name (read-only). |
| Description  | Brief profile description.        |
| Time Zone    | Available time zones.             |
|              | The default time zone is UTC.     |

**Step 3** In the Policy tab, update the information as required:

![](_page_21_Picture_390.jpeg)

 $\mathbf I$ 

![](_page_22_Picture_563.jpeg)

I

![](_page_23_Picture_407.jpeg)

**Step 4** Click **Save**.

## **Configuring a DNS Server**

### **Adding a DNS Server**

You an specify a maximum of four DNS servers for the System profile. Use the up and down arrows to arrange the servers from highest to lowest priority, with the highest priority server at the top of the list.

![](_page_23_Picture_408.jpeg)

- **Step 2** Click the **Policy** tab.
- **Step 3** In the DNS Servers area, click **Add DNS Server**.
- **Step 4** In the Add DNS Server dialog box, enter the DNS server IP address, then click **OK**.
- **Step 5** Click **Save**.

### **Deleting a DNS Server**

### **Procedure**

- **Step 1** Choose **Administration > System Profile > root > Profile > default**.
- **Step 2** Click the **Policy** tab.
- **Step 3** In the **DNS Servers** area, select the DNS server you want to delete, then click **Delete**.
- **Step 4** When prompted, confirm the deletion.
- **Step 5** Click **Save** to save your changes.

## **Configuring an NTP Server**

### **Adding an NTP Server**

You can specify a maximum of four NTP servers for the System profile. Use the up and down arrows to arrange the servers from highest to lowest priority, with the highest priority server at the top of the list.

#### **Procedure**

![](_page_24_Picture_437.jpeg)

### **Deleting an NTP Server**

### **Procedure**

- **Step 1** Choose **Administration > System Profile > root > Profile > default**.
- **Step 2** Click the **Policy** tab.
- **Step 3** In the NTP Servers area, click the server that you want to delete, then click **Delete**.
- **Step 4** When prompted, confirm the deletion.
- **Step 5** Click **Save**.

ı

## **Configuring a DNS Domain**

### **Editing a DNS Domain**

 $\bigwedge$ 

**Caution**

Changing the DNS domain will cause a loss of connectivity that results in an error message, your session closing, and then the display of a new Prime Network Services Controller certificate. This situation occurs when the Prime Network Services Controller hostname. Prime Network Services Controller domain name, or both have changed. The VM Manager Extension file must be exported again and installed on vCenter. To continue, accept the Prime Network Services Controller certificate and log into Prime Network Services Controller again.

- **Step 1** Choose **Administration > System Profile > root > Profile > default**.
- **Step 2** Click the **Policy** tab.
- **Step 3** In the DNS Domains table, select the domain that you want to edit, then click **Edit**.
- **Step 4** In the Edit DNS Domains dialog box, edit the Domain Name field as required, then click **OK**.
- **Step 5** Click **Save**.